# **HOW TO RENEW YOUR FOOD SERVICE FACILITY WITH AN EXISTING CASE # IN THE NEW MOMENTUM SYSTEM**

The purpose of this document is to outline the steps needed to renew your **food service facility** with your existing case number. This is a **one-time** renewal process used **only** if you have an existing case # from the old permitting and licensing system. This process is to help transition your existing case # into a Momentum application (Starts with APP-). Subsequent renewals will follow a different course of action outlined by the new Momentum system.

Step 1: Visit the website [https://momentumhome.princegeorgescountymd.gov](https://momentumhome.princegeorgescountymd.gov/)

**Step 2:** Click on Create User Account.

**Step 3:** Login with your Username and Password. Refer to the **[Profile User Manual](https://www.princegeorgescountymd.gov/DocumentCenter/View/32548/Profile-User-Manual-PDF)** on how to create an account if you don't have a login.

**Step 4:** From the Momentum Dashboard, Select "Apply Here"

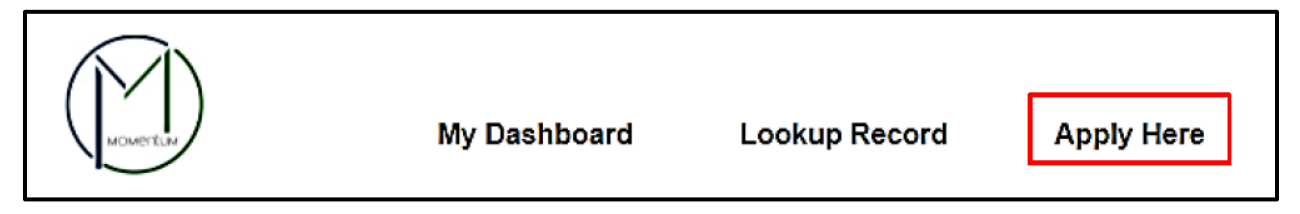

**Step 5:** Select the Department of Health (Environmental Engineering and Food Protection Program)

**Step 6:** Select the Health Department – Food Protection / Policy Program

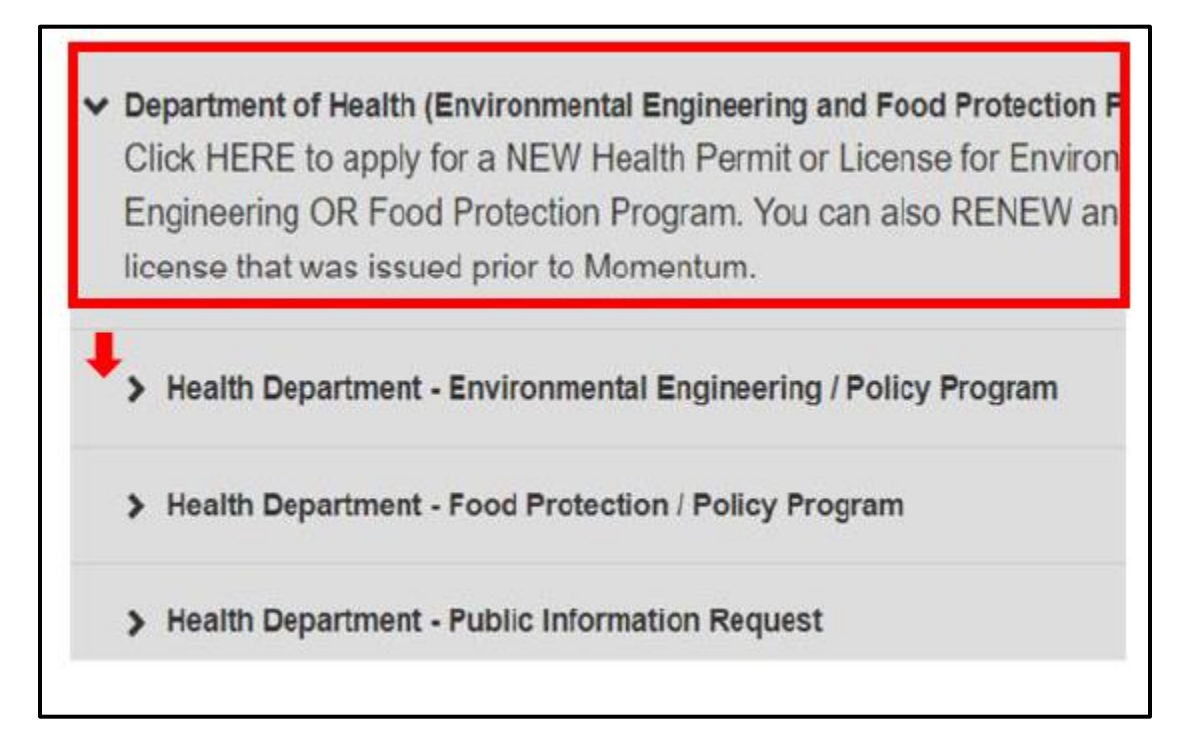

**Step 7:** Use the drop-down menus and select **Food Service Facility Permit**

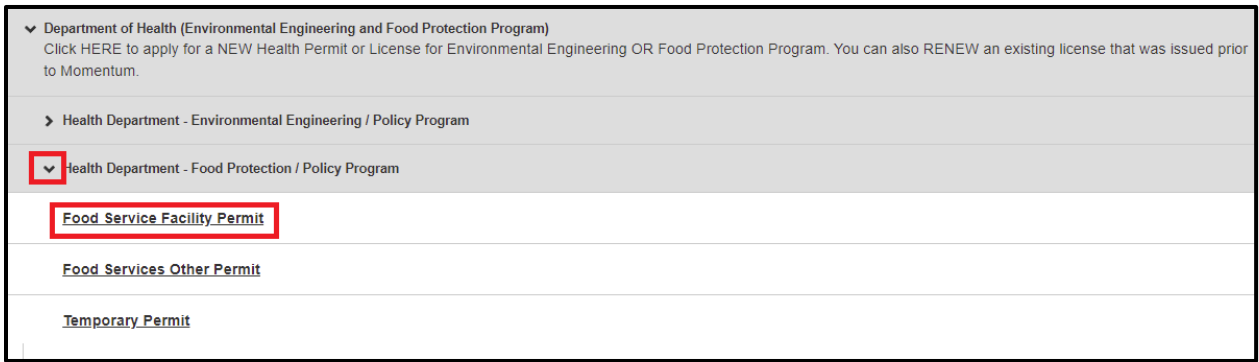

# **Application Information**

**Step 8:** Read the general instructions before proceeding to select your license application category.

• Depending on your HACCP Priority, please select the appropriate renewal option that matches your facility

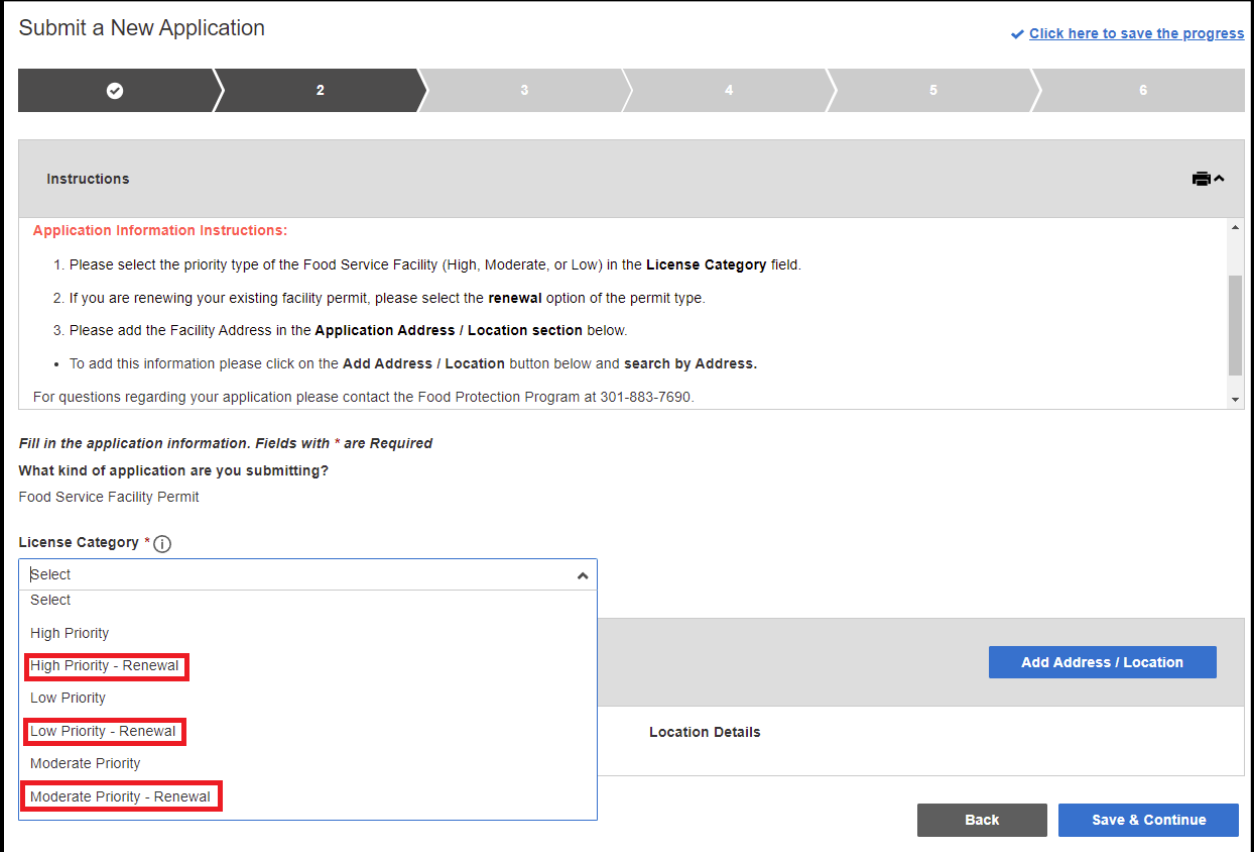

**Step 9:** Add your address in the Application Address / Location Section as required by the Application.

• Click on the Add Address / Location button

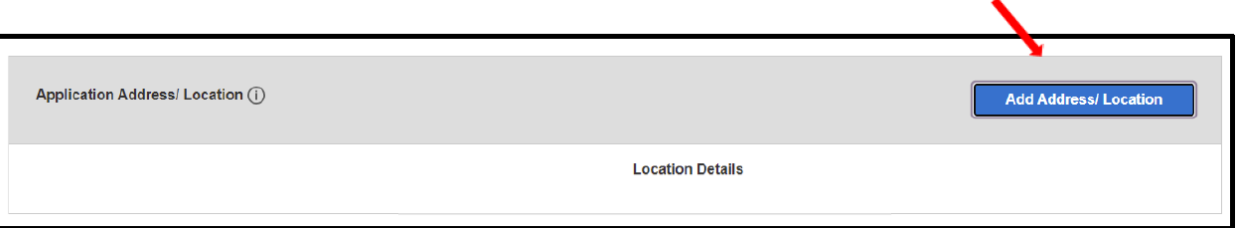

- Enter Address of the facility
- Click Search (If match found, the system will display the Address in the Results section)
- Select the Address in the Results section and click on the Add Address / Location button to associate the Address to your application.

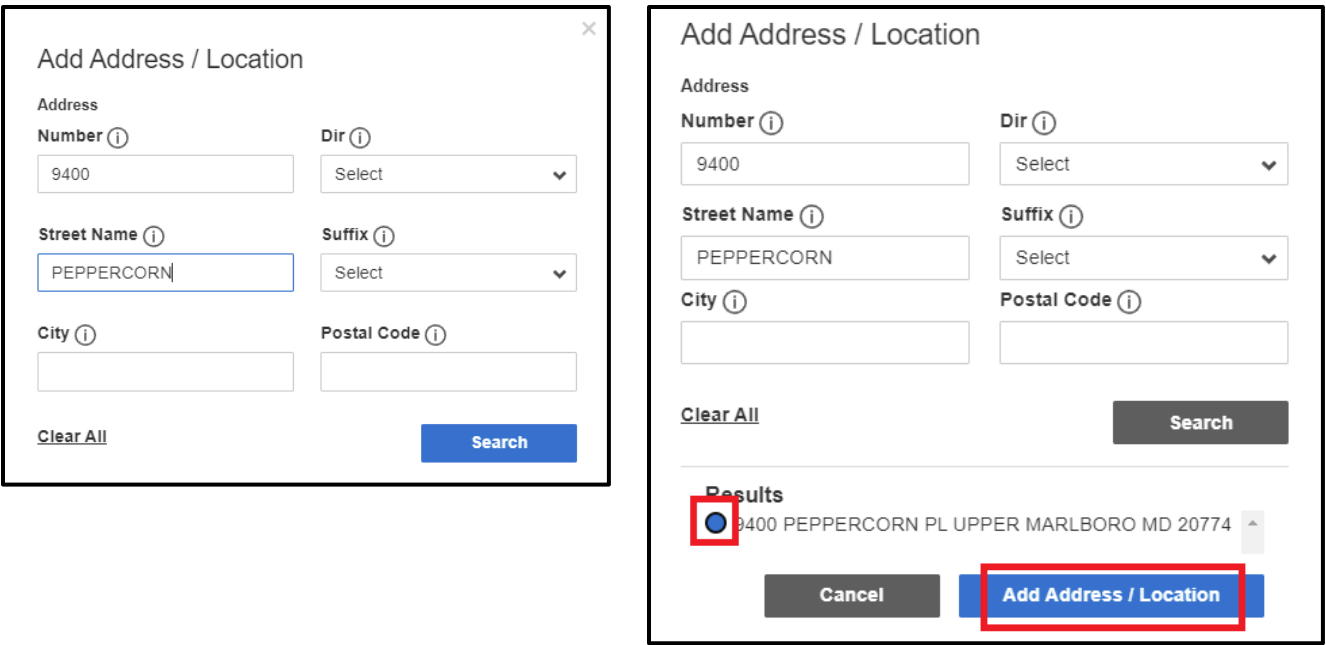

**Step 10:** Click Save and Continue

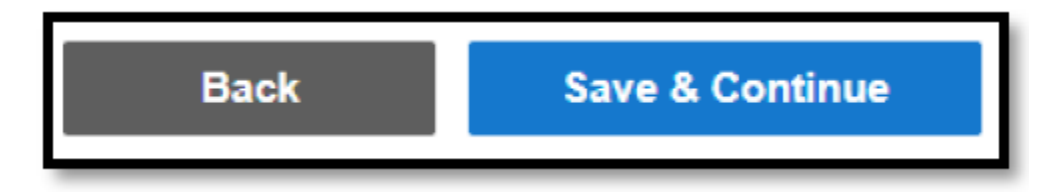

NOTE: Back button will take you to the previous page whereas Save and Continue will save your data and move you to the next step.

## **Complete Application Fields**

**Step 11:** Complete all the required application fields as listed on the application.

NOTE: At the end of the first section, carefully review the Acknowledgement section for required fees, documents, and important information.

**Step 12:** Type the name of the person who completed the application

I HEREBY CERTIFY, UNDER THE PENALTY OF PERJURY, THE ABOVE INFORMATION TO BE TRUE AND CORRECT TO THE BEST OF MY KNOWLEDGE, INFORMATION AND BELIEF.

Signature (Please type your full name) \*

# **APPLICATION SECTION: Enter your Prince George's County Registration # and your Existing License # HERE**

**Step 13:** Provide your existing case # in field #1 (please enter exactly as it is listed including the dashes (e.g. 12345-2021-0)

**Step 14:** If you already have an existing Registration # (Starts with REG-) then you may provide the number in Field #2. Otherwise leave this field blank and you will be able to apply for a registration in the next section of the application.

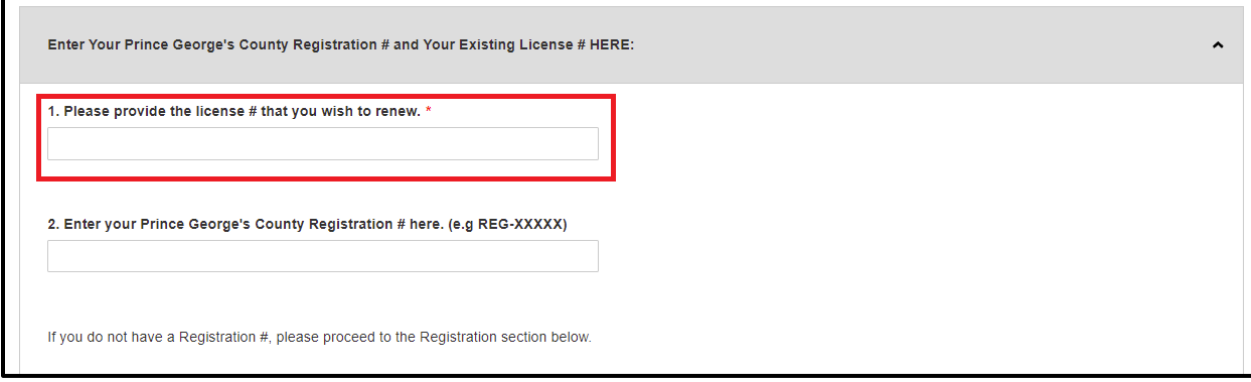

**Step 15:** If you **do not** have a registration, continue to the next section: REGISTER HERE: Company Registration (DO NOT COMPLETE IF YOU HAVE AN EXISTING REGISTRATION #) and complete all required fields as listed on the application.

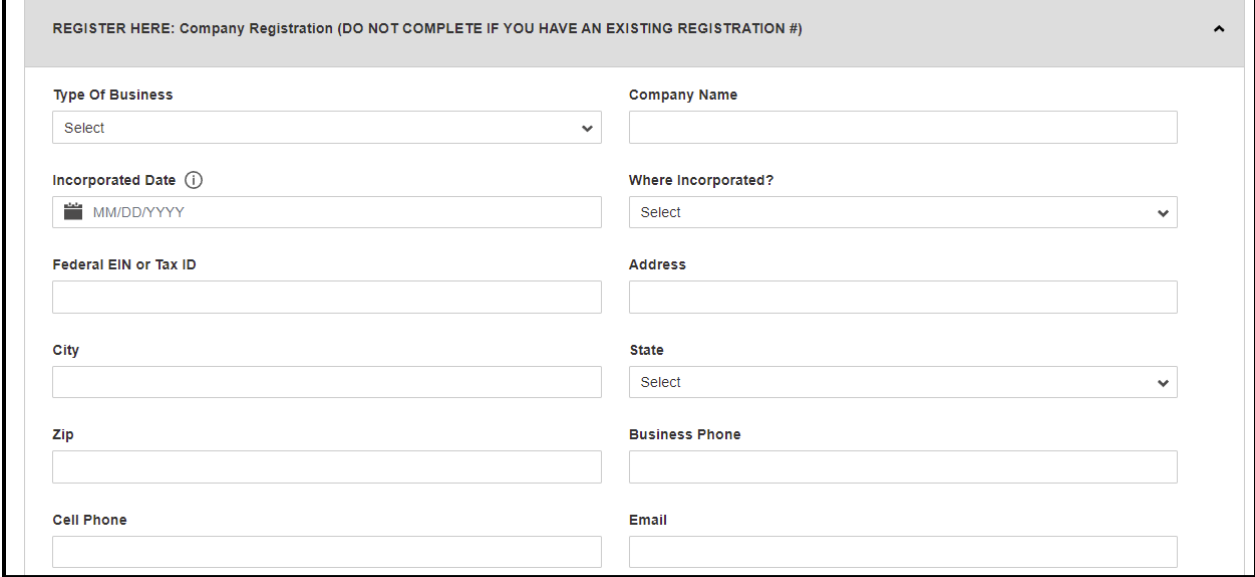

#### **Step 16:** Click Save and Continue

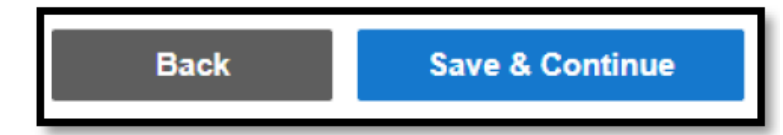

## **Review Application**

**Step 17:** Review Application and, if needed, click on the Edit icon to make changes.

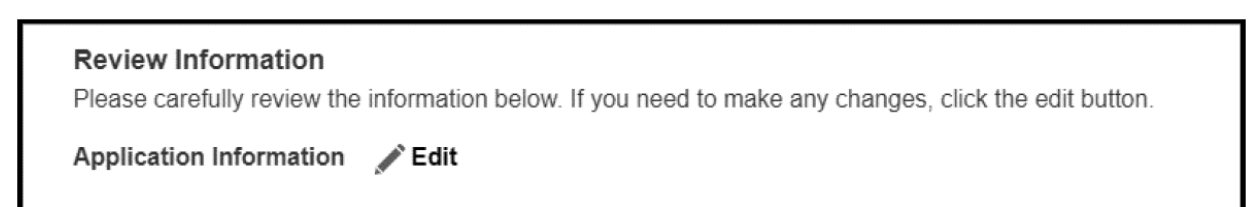

After reviewing application, scroll down and click Submit.

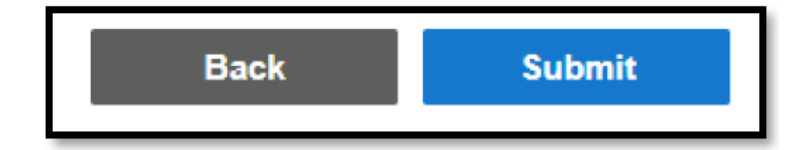

Once application is submitted a new Momentum application # will be generated.

### **PLEASE NOTE: YOUR APPLICATION IS NOT YET COMPLETE. YOU MAY NEED TO UPLOAD REQUIRED DOCUMENTS AND PAY THE RENEWAL FEE IN ORDER TO COMPLETE YOUR APPLICATION SUBMITTAL.**

**Step 18:** Click on the application # link to view outstanding tasks.

### **Application Confirmation**

Thank You! Your record was submitted. Below is your record #. To view the details of your record, click on the hyperlink.

## APP0032-2021-HIGH

If your application Status says Processing and the Current Milestone says Completeness Review, then your application has been successfully submitted to the Health Department for review. You will be notified via email if there is any additional information needed.

For questions regarding Food Service applications please contact 301-883-7690 or email FoodProtectionProgram@co.pg.md.us